# Lakotnik - naročanje šolske malice

# **1. Prijava v sistem**

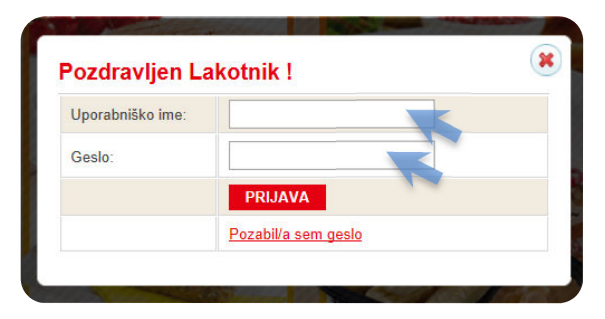

• Vpišite uporabniško ime in geslo, katerega prejmete v šoli ob prijavi na malico.

#### Neuspela prijava:

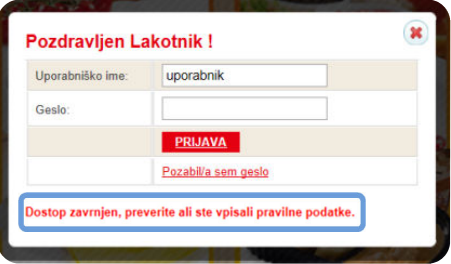

- Ponovno preverite vnešene podatke.
- Preverite ali ste naročeni na šolsko prehrano pri vodji šolske prehrane.

#### Izgubljeno geslo:

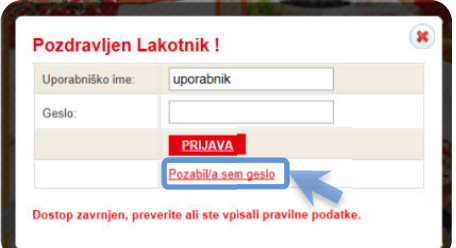

• V kolikor se gesla ne spomnite, kliknite: »pozabil/a sem geslo«.

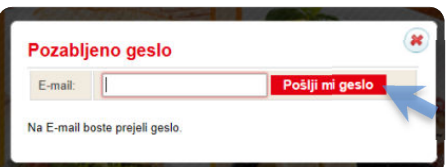

- Vpišite e-naslov, katerega ste vpisali v zavihek »moj profil« in potrdite s klikom na »pošlji mi geslo«.
- Na e-naslov boste prejeli novo geslo in nadaljnja navodila.
- V kolikor se vnešenega elektronskega naslova ne spomnite, se vrnite na domačo stran in kliknite zavihek »vprašanje« (začetna stran, desno zgoraj) in izpolnite zahtevane podatke ter v opisu navedite, da ste pozabili e-naslov in zaprosite za novo geslo.

### **2. Prva prijava:**

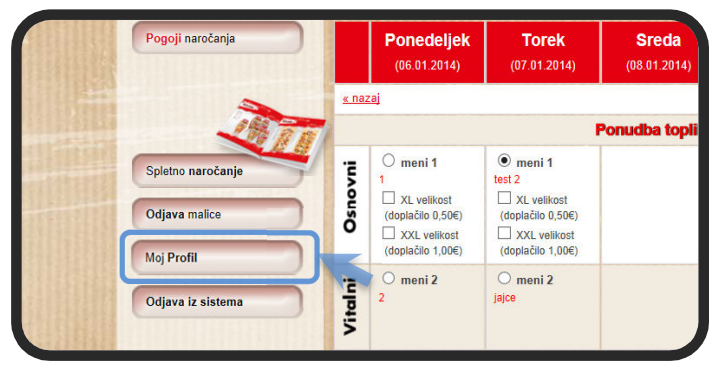

• V vrstici hitri dostop izberete »Moj Profil«, kjer lahko nastavljate uporabniške nastavitve.

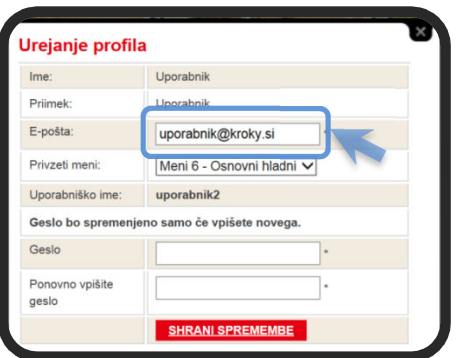

• Vpišite vaš elektronski naslov (potreben za obnovitev v primeru izgube gesla).

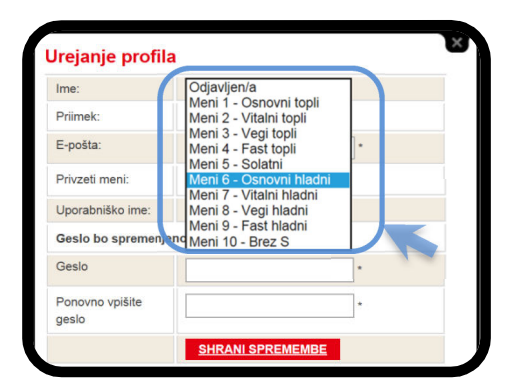

• Izberite si privzeti meni (v primeru, da se malica ne naroči do roka, ki je predpisan – jo sistem avtomatsko izbere na podlagi nastavljene prioritete).

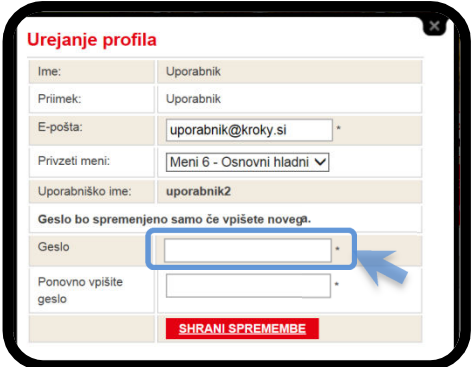

• Če želite spremeniti geslo, preprosto vpišete novo geslo in shranite spremembe.

Kroky šolska malica - navodila za naročanje

#### **3. Izbira menijev:**

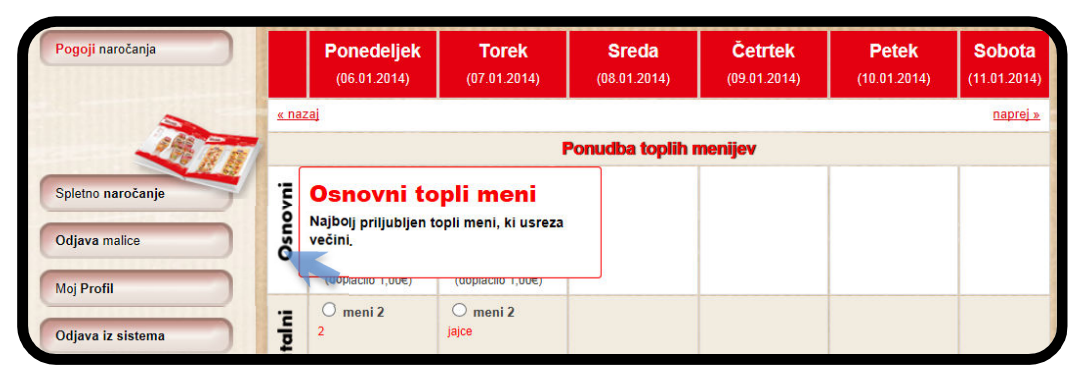

• Za opis menija pomaknite kruzer miške na napis menija in pokaže se podroben opis.

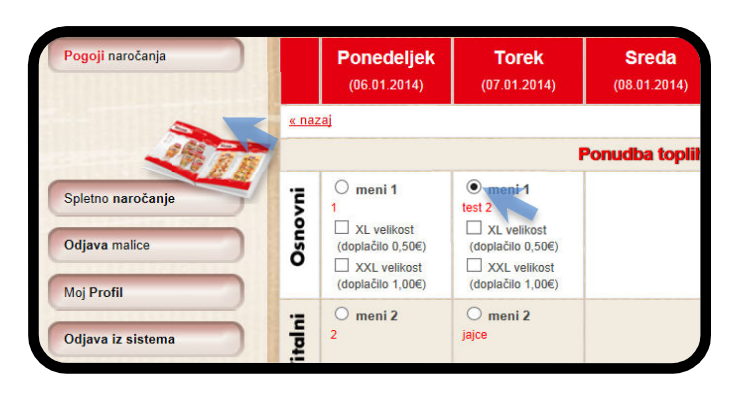

• S klikom na meni izberete tip menija, katerega želite malicati za določen dan.

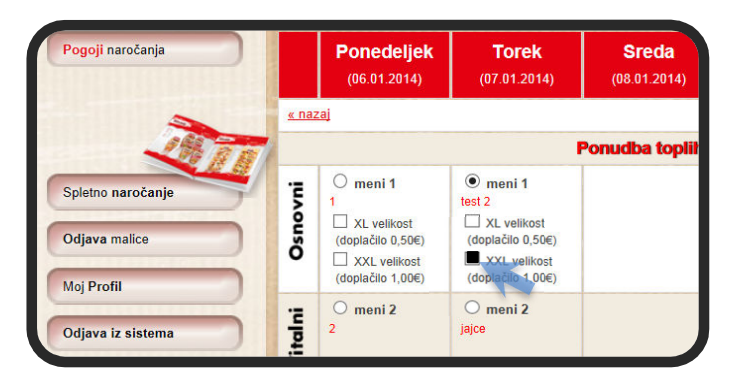

• Osnovni izbiri lahko dodate opcijo XL ali XXL, opcija je plačljiva (več informaciji si preberite v »pogoji naročanja«).

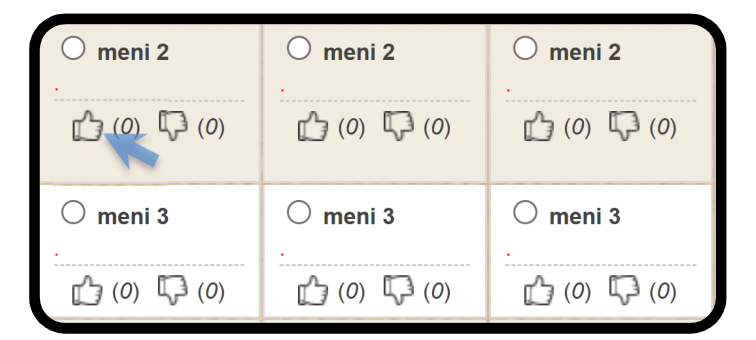

• Meni lahko označite kot všeč mi je, oziroma ni mi všeč. (Najbolj všečkani meniji se prenašajo v naslednje mesece, najmanj všečkani pa se izločujejo.) Kroky šolska malica - navodila za naročanje

# **4. Potrjevanje izbire**

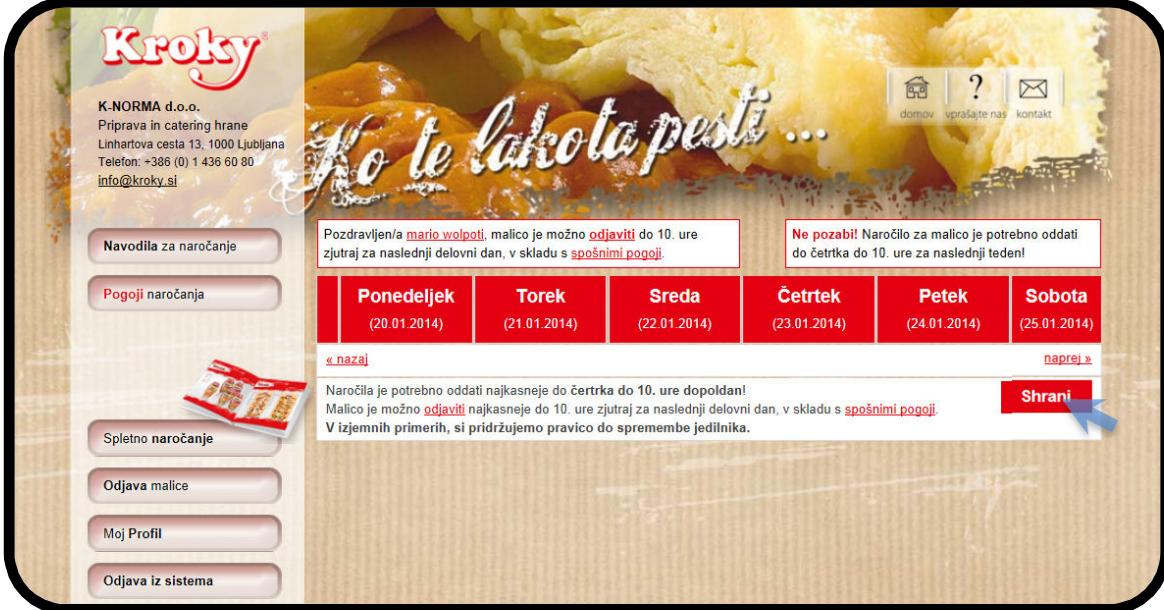

• Vsako spremembo je potrebno shraniti s klikom na gumb »shrani«.

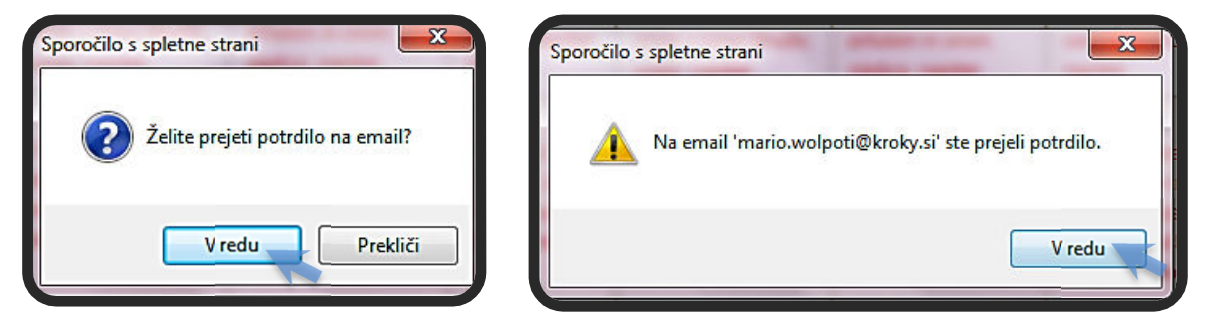

- Ko shranite željeno izbiro, se pojavi »okno sporočilo spletne strani«.
- Izberite »vredu« v kolikor želite potrditev naročila prejeti ne e-naslov.
- Na e-naslov vpisan v zavihku »moj profil« ste prejeli potrdilo o vaši izbiri.

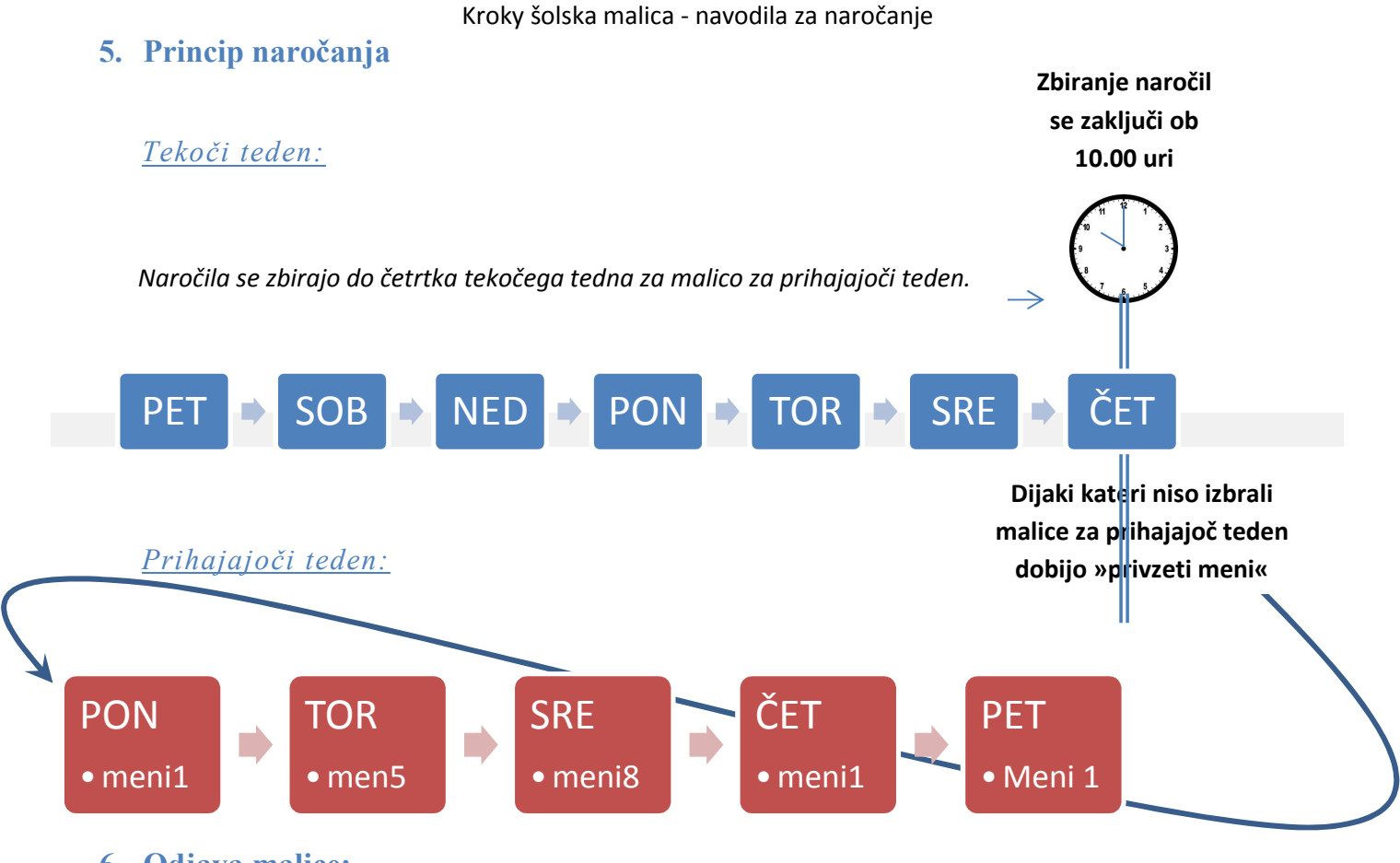

**6. Odjava malice:** 

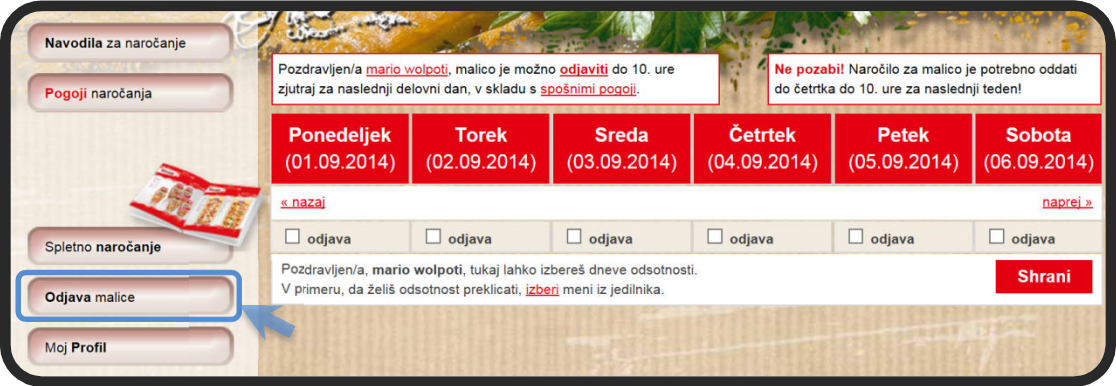

• Malica se odjavi na zavihku »odjava malice« (do 10.00 ure za naslednji dan).

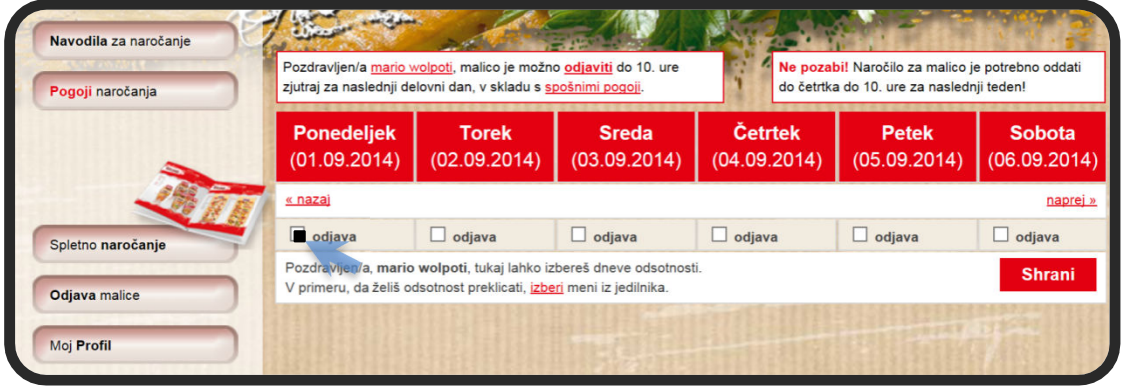

• S klikom v okno »odjava«, se izbira dneve, za katere se želite odjaviti od malice.

**K-NORMA d.o.o., Priprava in dostava hrane** 

Kroky šolska malica - navodila za naročanje

# **7. Odjava iz sistema Lakotnik**

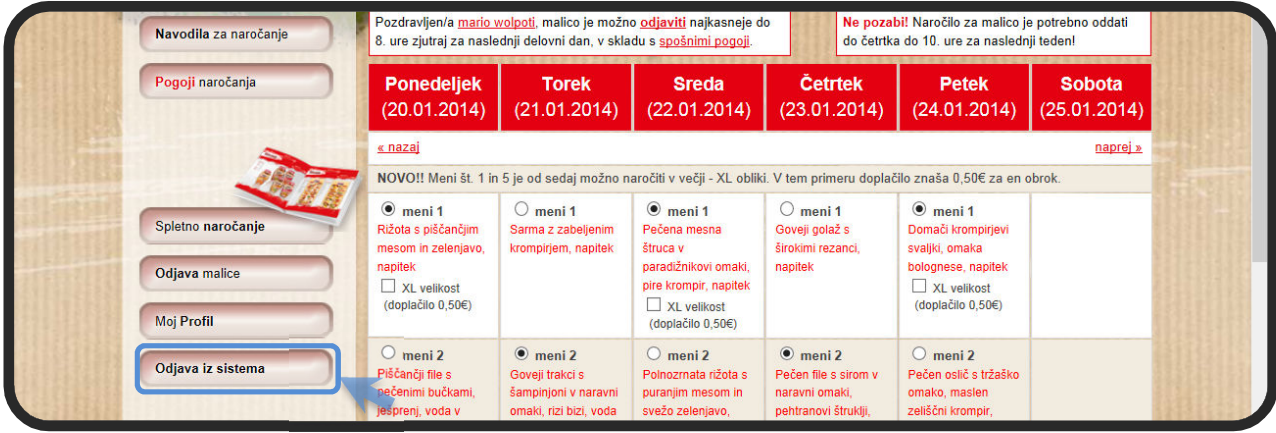

• Po končani izbiri se odjavite iz aplikacije s klikom na »odjava iz sistema«.

Za lažje razumevanje priporočamo, da preberete še ostale vsebine na spletni strani v vrstici za hitri dostop:

- Pogoji naročanja
- Šolska malica-pogosta vprašanja

Ljubljana 29.8.2014

 **K - NORMA d.o.o.**  Priprava in dostava hrane